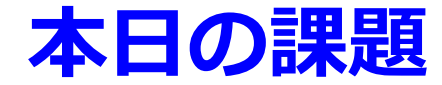

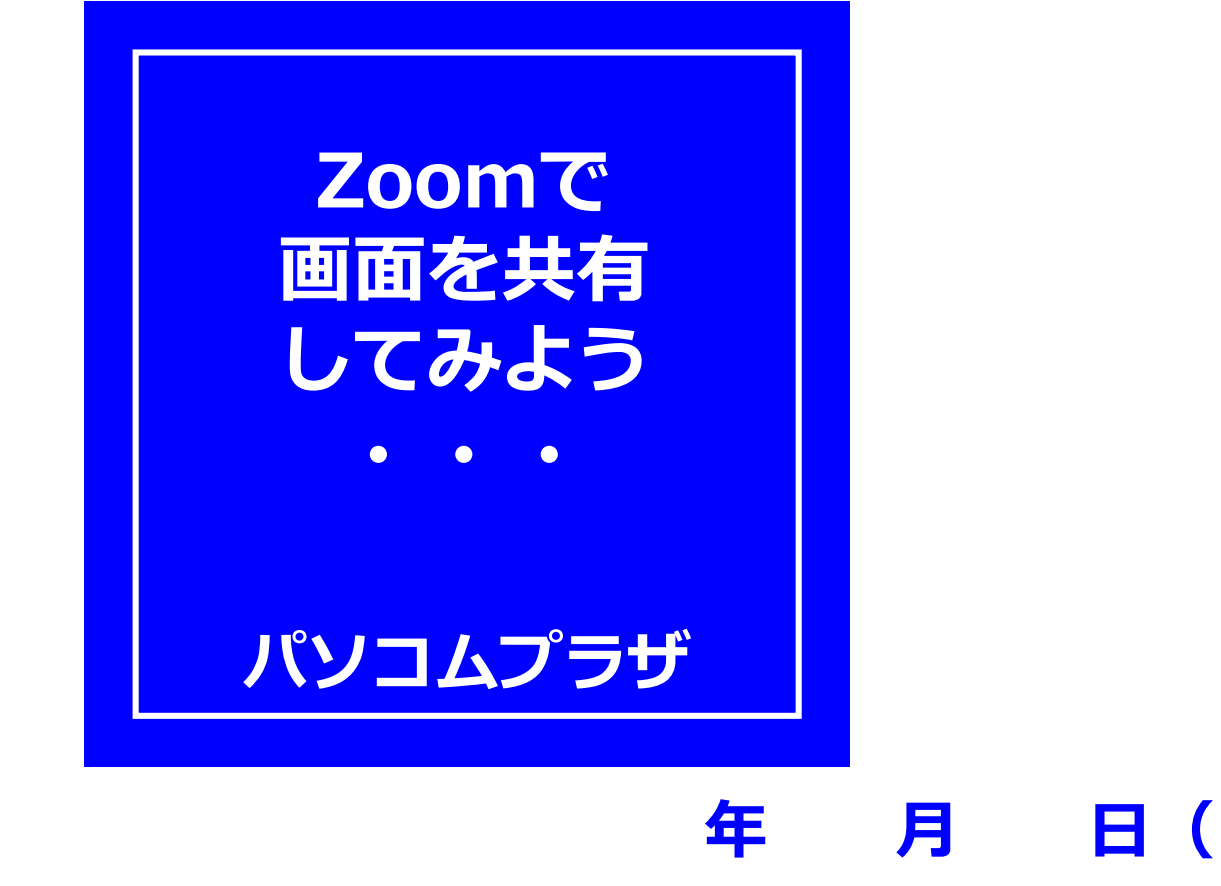

# **Zoomにはさまざまな** 機能があります。 **画面共有もその1つ。 「自分の見ている画面」を** 人に見せることができます。

# **普段は、講師が資料などを 皆さまにお見せしていますが 皆さまの画面を講師に** 見せることもできます。 <sup>CHEC</sup><

## **Wordの画面を「画面共有」で 講師に見せる、という操作を、 練習してみましょう。**

**4**

# **【準備】 Wordの画面を開き、編集する**

### **【その前にウィンドウ操作の確認】 ・最大化 ・最小化 ・元のサイズに戻す ・ウィンドウのサイズ変更 ・ウィンドウを移動する ・ウィンドウを2つ並べる 5**

# **次の通り、編集してみましょう ①はがき大の用紙の設定 ②余白を上下左右5mm ③はがき大の用紙を上下2等 分に分ける**

## **Word・はがき大用紙の設定 <sup>7</sup>**

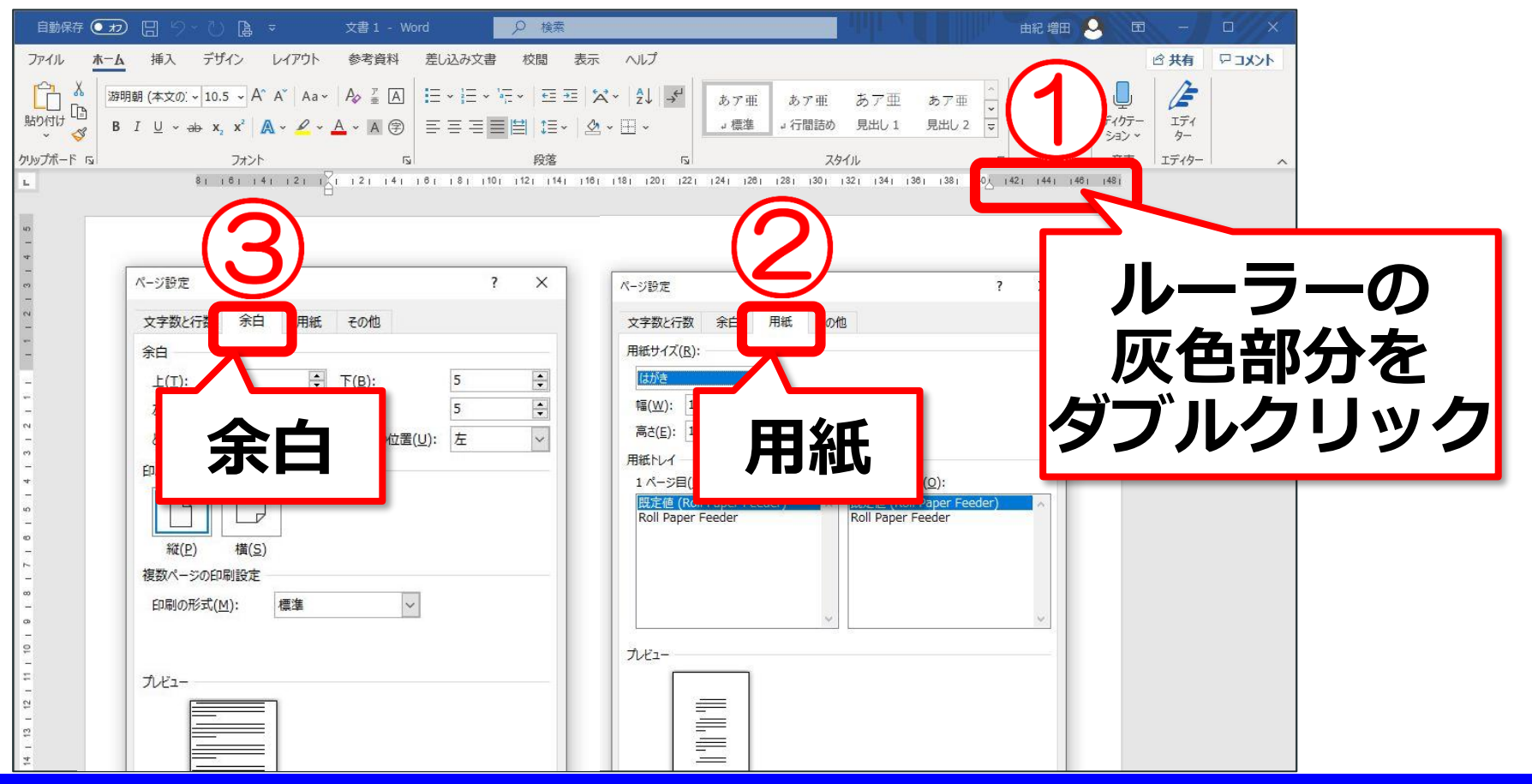

![](_page_7_Picture_0.jpeg)

# **用紙を上下2等分する(その1) <sup>9</sup>**

![](_page_8_Picture_33.jpeg)

# **①はがきの大きさは? ②2等分の大きさは? ③図形を描いて2等分**

**挿入の図形で四角を選び ドラッグして描く**

![](_page_9_Picture_0.jpeg)

Pasocomplaza **Pasocomplaza**

### **・・・という操作中のWordの 画面を「画面共有」で講師に見 せてみましょう。 11**

## **【準備】 Zoomの画面(在校生用ページ から)を開く**

![](_page_11_Picture_0.jpeg)

Pasocomplaza **Pasocomplaza**

### **参加者の見え方**

![](_page_12_Picture_1.jpeg)

**Pasocomplaza**

asocomplaza

 $\overline{\mathbf{a}}$ 

![](_page_12_Picture_2.jpeg)

#### **14 Zoomの画面がない!(その1)**

![](_page_13_Picture_1.jpeg)

#### **15 Zoomの画面がない!(その2)**

![](_page_14_Picture_29.jpeg)

# **画面共有を終わらせる時**

![](_page_15_Picture_1.jpeg)

# **画面共有のポイント <sup>17</sup>**

写真を見せたければ、先に **写真を開いておく。** • **インターネット上のページ を見せたければ、先に開い ておく。**

**Pasocomplaza** asocomplaza

# 画面に開いているものは共有できる<sup>18</sup>

![](_page_17_Figure_1.jpeg)

Pasocomplaza